## **TurningPoint 8 Instructions and Information**

Students will need a clicker and a license, as well as register their clicker and license after they have created an account. Account creation only needs to be completed ONCE in your academic career at Boston University.

Clickers **cannot be shared between** two students.

If you experience difficulty registering your clicker, license, or creating an account, please notify your instructor for assistance or send an email to ithelp@bu.edu

## **Creating a TurningPoint account**

- 1. Visit the Blackboard page for the course in which you are enrolled.
- 2. Once you have logged in, there should be a TurningPoint Registration link on the left side of the page ("Register Clicker" – see red arrow in the screenshot to the right).
- **3.** Click the link, and you will be redirected to a landing page for TurningTechnologies.

Verify the information is correct and that your role is 'Student' and agree to the license terms by clicking the check-box. Click 'Finish' when done.

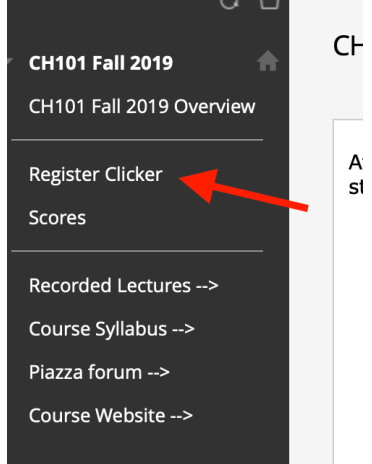

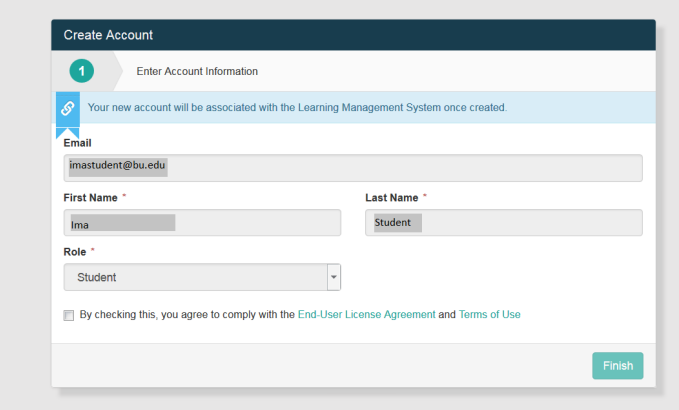

4. You will see the screen below and your account has been created. Click "Get Started" to finish the rest of the registration process.

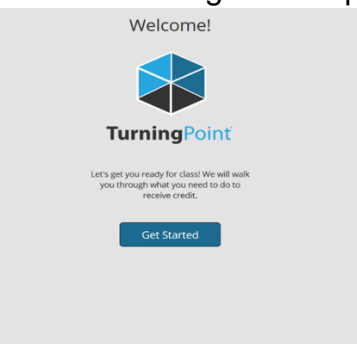

5. Next, you will register your license for your clicker. Enter your **license number** in the area marked "Subscription Code", and click 'Redeem'. Click the 'Continue' button to move to the next screen to register your clicker.

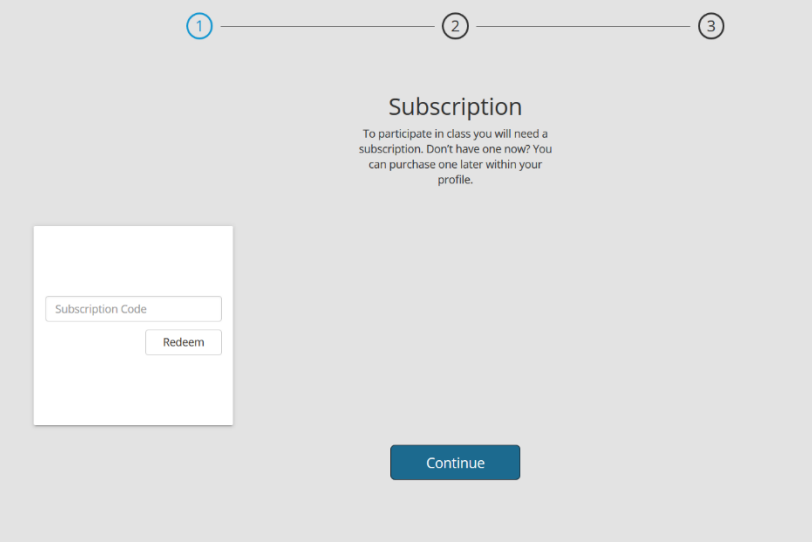

Note: if you already own a clicker, you may still need to purchase a valid license if you bought a used clicker or if your previous license has expired. Instructors will not have access to your responses without a valid license on your account.

Note: every Turning Account is assigned a mobile ID, even if you are just using a clicker to respond. In CH101/102 you will **not** use this mobile ID.

6. Next you need to register your physical clicker in your Turning account. All CH101/102 students must have a physical clicker. Locate the 6-character (letters and numbers) Device ID code (purple arrow in the image to the right) on the back of your clicker. Type this 6-character code in the text box labeled "Clicker ID" (see below). Click "Add", and then click 'Continue'.

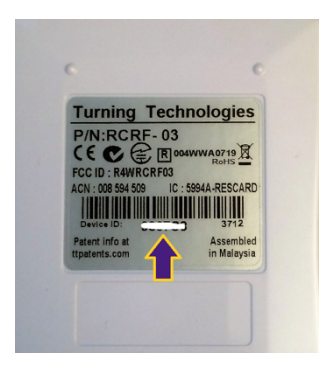

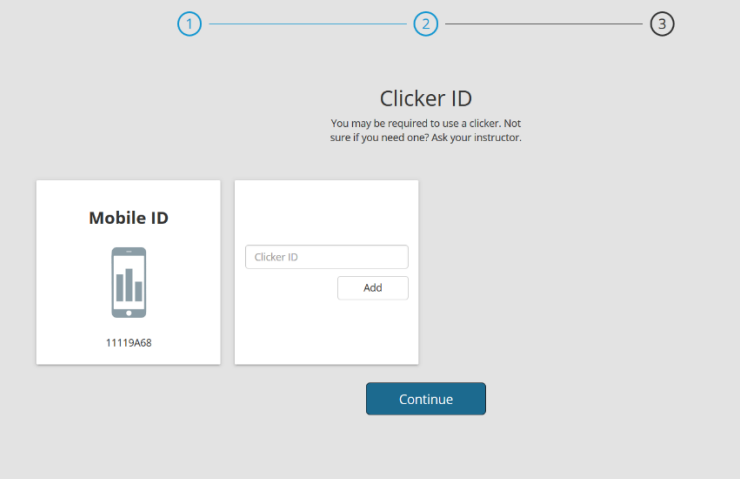

7. The final page will display a green check mark above your LMS username. Click 'Finish', and you are all set with the registration process and may begin using your clicker.

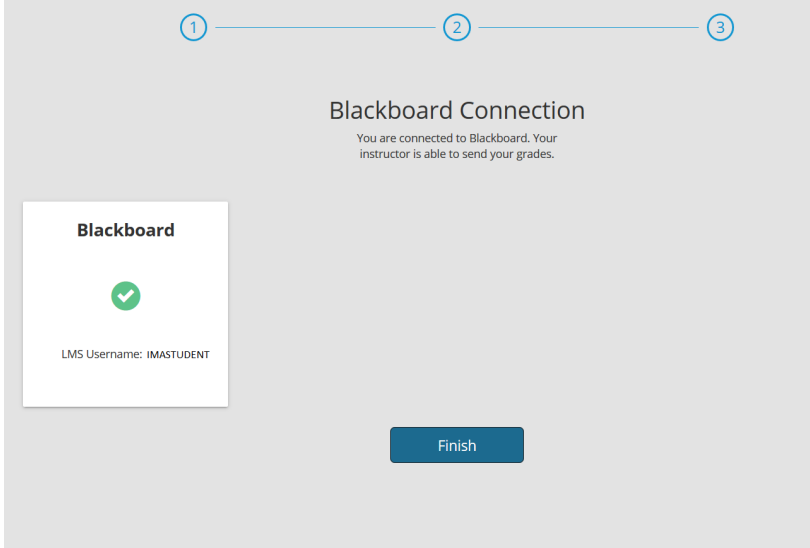